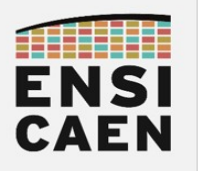

STM32CubeIDE

# STM32CubeIDE

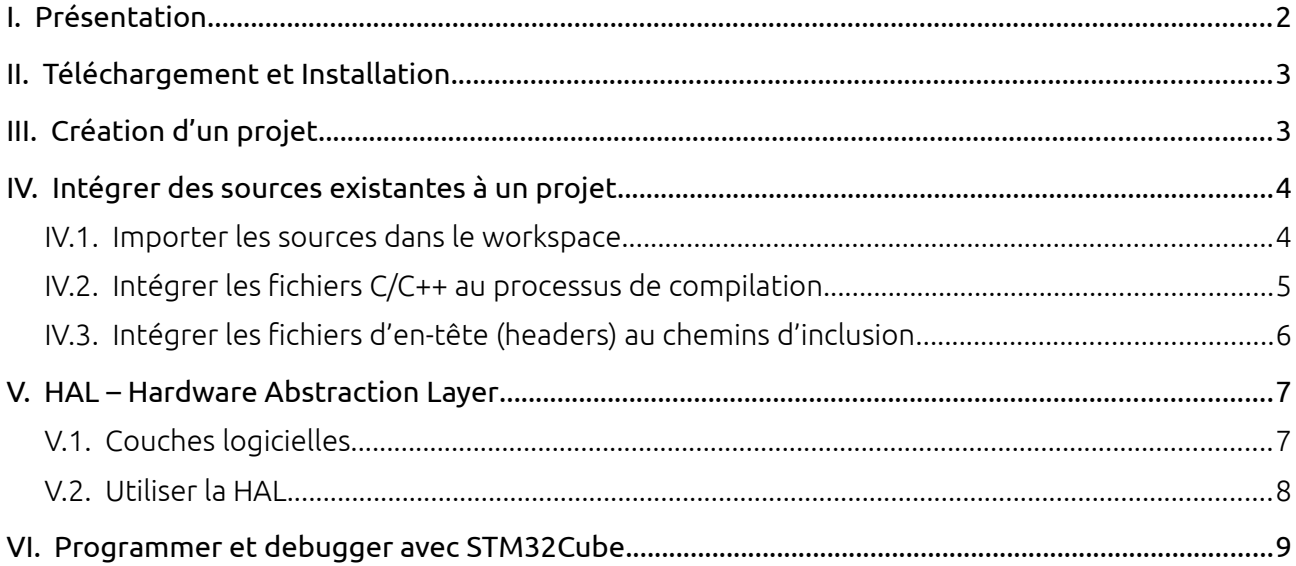

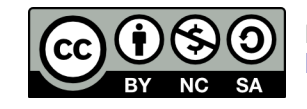

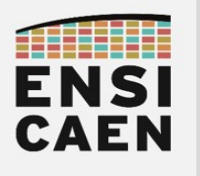

**STM32CubeIDE Presentation**

### <span id="page-1-0"></span>I. PRESENTATION

STMicroelectonics offers a software suite to work on its own processors: **STM32Cube**<sup>[1](#page-1-1)</sup>. It is an entire ecosystem that contains several software tools, even though we will focus on two of them:

- STM32CubeIDE, an Integrated Development Environment;
- STM32CubeMX, a graphical code generator tool.

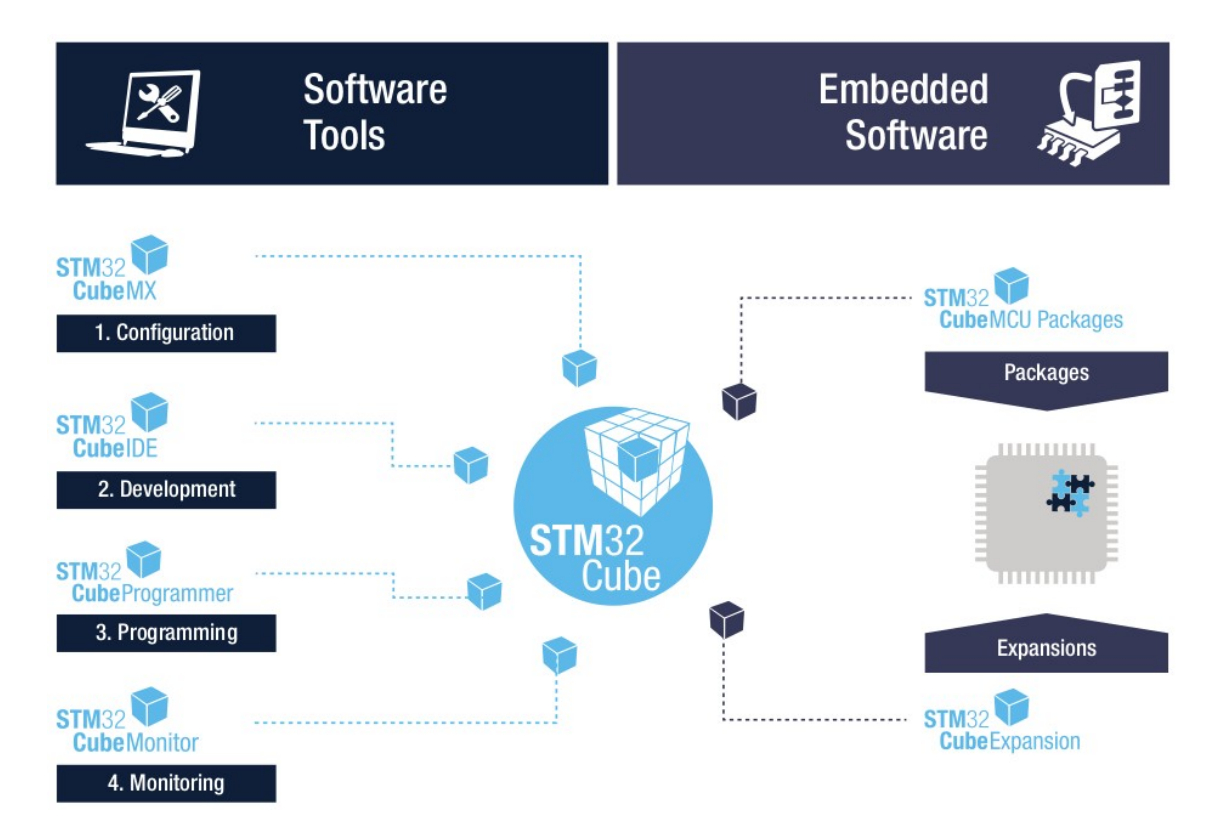

The Integrated Development Environment (that will be called IDE from now on) is called STM32CubeIDE. It uses the Eclipse framework, which is the largest cross-platform open-free IDE. Eclipse works with perspectives, i.e. sets of windows that are configured for specific phases of the development (e.g. edit, debug).

Built into the IDE there is **STM32CubeMX**, which is a graphical configuration interface for the MCU and its internal peripherals. It gives configurations and control functions for the MCU peripherals, in few clicks and few minutes. In a professional context this tool is used to accelerate the prototyping phase and thus reduce the Time-to-market of software embedded solutions.

<span id="page-1-1"></span><sup>1</sup> <https://www.st.com/en/ecosystems/stm32cube.html>

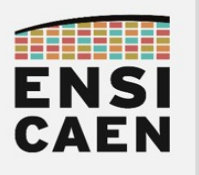

**STM32CubeIDE Download and Setup**

### <span id="page-2-1"></span>II. DOWNLOAD AND SETUP

STM32CubeIDE can be downloaded right from the STMicroelectronics's website. It is crossplatform (Mac/Windows/Linux). This documents uses the 1.11.0 version.

<https://www.st.com/en/development-tools/stm32cubeide.html>

Once it has been installed (no difficult step), you can open the IDE a make a a discovery tour with a 5-minute video, from the STM32CubeIDE:

Help → Tutorial Video → Discover your STM32 with SMT32CubeIDE

→ How to use STM32CubeIDE

### <span id="page-2-0"></span>III. PROJECT CREATION

- 1. In STM32CubeIDE (not STM32CubeMX) : File → New → STM32 Project.
- 2. In the tab "Board Selector", find your board with the search bar (each board has a sticker on it), select the board and click the "Next" button.
	- *It is also to select pre-exisiting example projects provided by STMicroelectronics.*
- 3. Fill the project's name<sup>[2](#page-2-2)</sup>, choose its location<sup>[3](#page-2-3)</sup> and let the options by default (C  $\rightarrow$ Executable / STM32Cube), and click on Finish.
- 4. "Initalize all peripherals with their default Mode ?"

 $\rightarrow$  "Yes" or "No", depending on the lab's requirements!

- 5. The graphical configuration window opens. It is an  $*$  . ioc file provided by STM32CubeMX. In the "Pinout & Configuration" tab, configure the peripherals according to the application requirements.
- 6. After the configuration: Project  $\rightarrow$  Generate Code (or the  $\rightarrow$  icon) to generate the files and functions corresponding to the peripheral configurations.

The project has been created and the configuration instructions have been written (startup, clock configurations, interrupts, …). The peripherals that ave been configurated in the previous step are now ready to use. To do so, see section ["V](#page-6-1) [HAL – Hardware Abstraction Layer"](#page-6-1) page [7](#page-6-1).

**Warning:** After creating a project with STM32CubeMX (\*.ioc configuration file), you must code between two matching comment tags.. When modifying the MCU configuration, any code re-generation will erase any code line that is outside these tags.

<span id="page-2-2"></span><sup>2</sup> Project name with no accent, no special character, no space, …

<span id="page-2-3"></span><sup>3</sup> Project location must be a short path, with no special character.

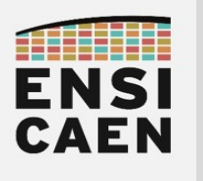

### <span id="page-3-1"></span>IV. ADD EXISTING SOURCES TO THE PROJECT

### IV.1. Import sources into the workspace

- <span id="page-3-0"></span>• To add existing sources (files or folders) to a project, you can simply copy-paste them into an already existing project folder, using you OS's file browser.
- You can also add files from within the IDE, from the *Project Explorer* (left tab of the IDE):
	- Right-click on the project → Import... → General → File System → Next
	- Follow the configuration as shown below:

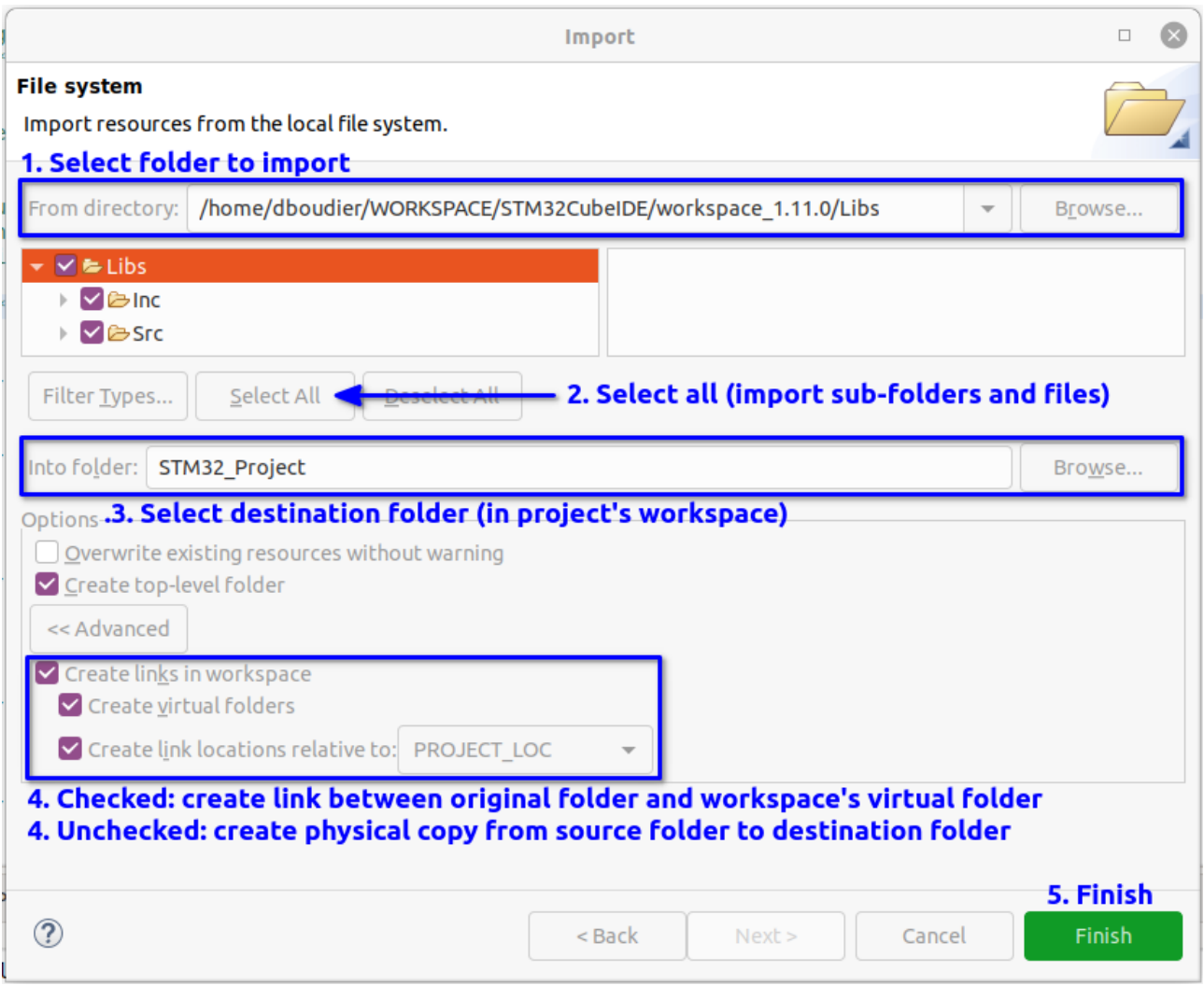

The imported folder (or imported file) should now appear if the project's tree-view, in the *Project Explorer* tab.

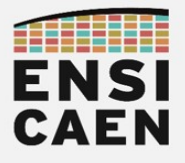

### **STM32CubeIDE**

### **Add existing sources to the project**

#### **Note**

Importing a folder to a project has for sole effect to make its content (source and header files) reachable from the *Project Explorer* tab, to make it easier to read or edit those files.

This means that the imported files are not directly ready to be used by the toolchain. Depending on the file type (C/C++ sources or header files), two different operations must be performed. They are discussed in the next few pages.

### <span id="page-4-0"></span>IV.2. Add C/C++ sources files to the compilation process

To be considered among sources files to be compiled, imported files must be in a "*Source* **Folder**" recognizable with its **<sup>8</sup>** icon. When a folder has been imported with the method described before, it is a ordinary folder. Converting it as a *Source Folder* will add its files to the sources to be compiled.

#### Convert a folder into a *Source Folder*:

Right-lick on the project  $\rightarrow$  New  $\rightarrow$  Source Folder  $\rightarrow$  Fill in the Folder Name field or click on Browse to find it  $\rightarrow$  Finish.

In the example figure below, we can see that the Libs changed from an ordinary folder to a Source folder.

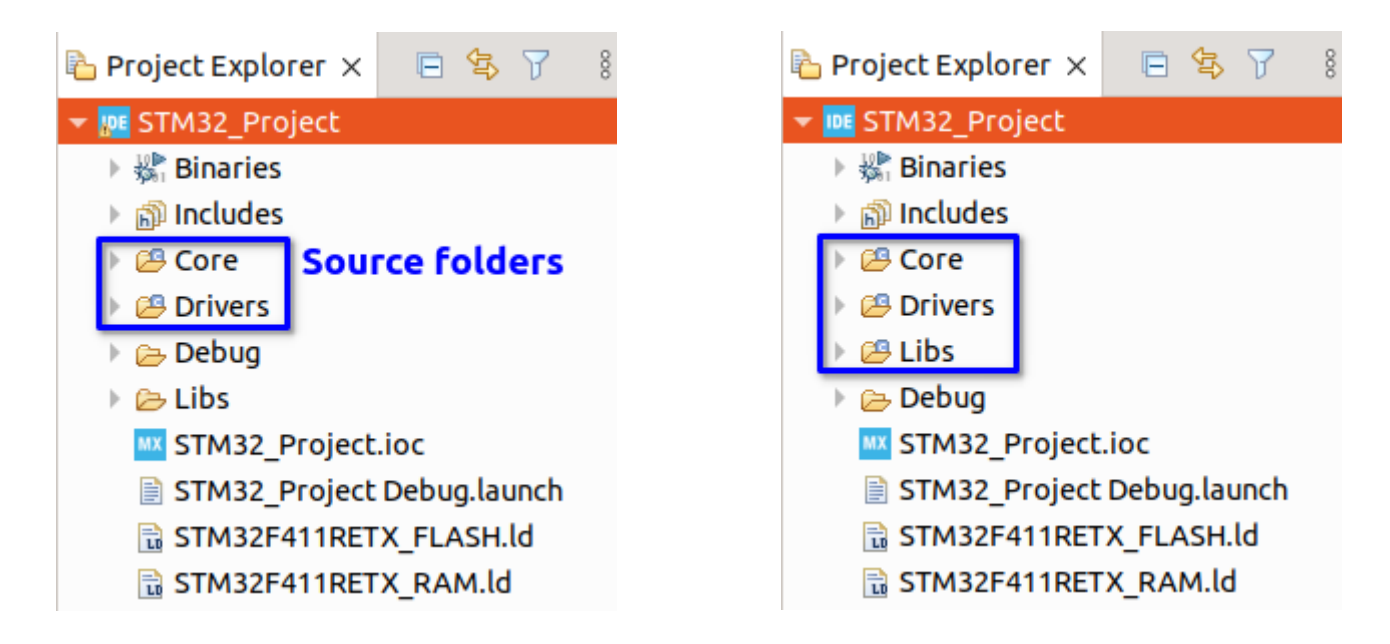

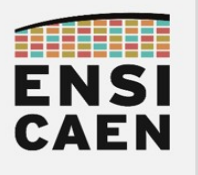

### <span id="page-5-0"></span>IV.3. Add header files to include paths

Such as sources files, headers files must reachable for the toolchain. If these files are not in an already referenced directory, then the new *include paths* must be provided to the toolchain (for the GCC toolchain, this is the  $-I$  option).

- 0. Right-click on the project  $\rightarrow$  Properties
- 1.  $C/C++$  General  $\rightarrow$  Paths and Symbols
- 2. Add, then fill in the headers directories
	- *Note : if the directory has been added using a symbolic link (and not by a physical copypaste), then you must fill in the original directories (not the links).*
- 3. Number three on the figure below shows a manually added include directory, just below all directories set by STM32CubeIDE.
- 4. Apply and close

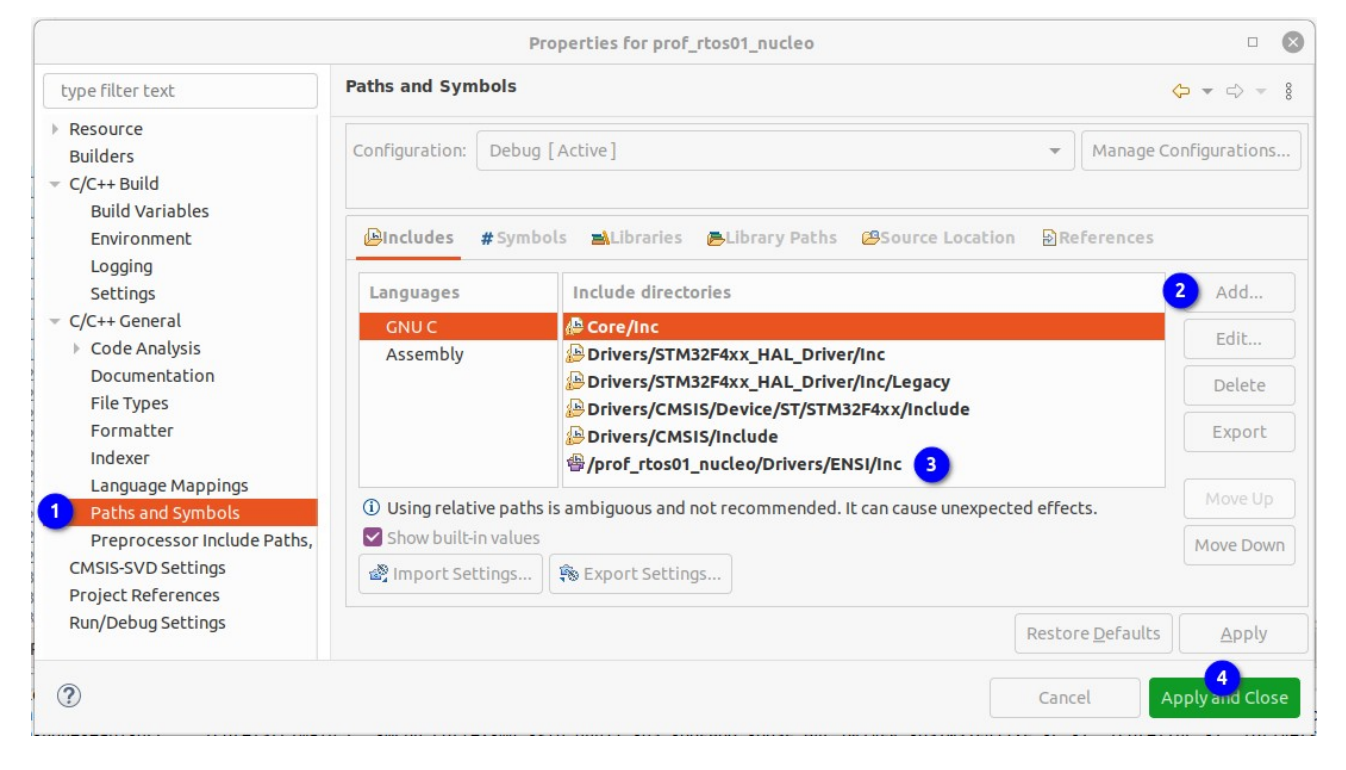

*Note: the include paths must also be set for the assembler stage of the toolchain if any assembly file uses one of the imported headers.*

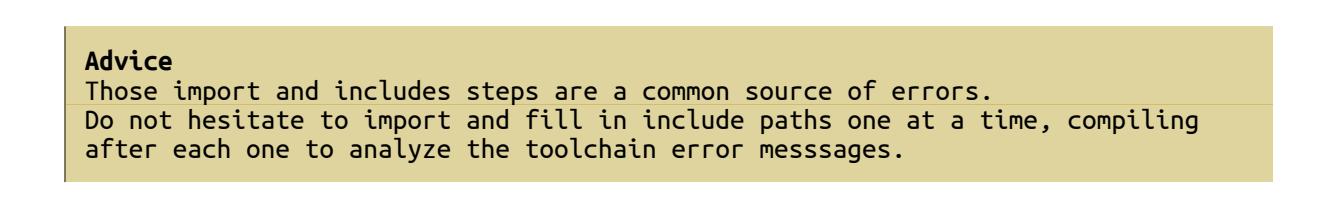

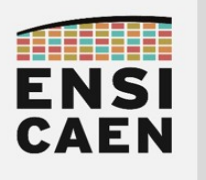

# <span id="page-6-1"></span>V. HAL – HARDWARE ABSTRACTION LAYER

### <span id="page-6-0"></span>V.1. Software layers

The "Embedded Systems" labs in first year discussed the low-level programming (at register level) of a Microchip PIC18 MCU. The first aim was to develop a BSP (*Board Support Package*), and the second one was to develop an application (Bluetooth speaker) using this BSP.

Reproducing this work on a STM32 microcontroller unit would be much longer due to the ARM Cortex-M complexity, as compared to a PIC18. We will use a BSP equivalent for the STM32: the HAL and the LL. The main reason is that all this hardware support is freely provided by STM32CubeMX (see chapter « [III](#page-2-0) [Project creation](#page-2-0) »).

The HAL (*Hardware Abstraction Layer*) is an API (*Application Programming Interface*). To this end it supplies a functions set to the developer, with an aim of being high-level and portable (i.e. to all STM32 MCUs). Consequently any application written with HAL functions will be adaptable to any STM32, from the L0 series to the F4 series, with no need of re-working the code (as long as the hardware capabilities are the same). The HAL covers all of the STM32 peripherals.

The LL (Low-Layer) is also an API, which takes place at the register-level. It is thus lighter and faster than the HAL, but it is available only for few peripherals and is not necessarily portable from an STM32 to another. It mainly used for performance optimization.

Both APIs are offered by STMicroelectonics in order to comply with the MISRA-C standard, which leads C programming in the automobile engineering. Note that using the HAL or the LL allows to reduce the development time by a lot, but a skilled developer can modify or even use a peripheral with no HALL/LL in order to optimize some peripherals' operation.

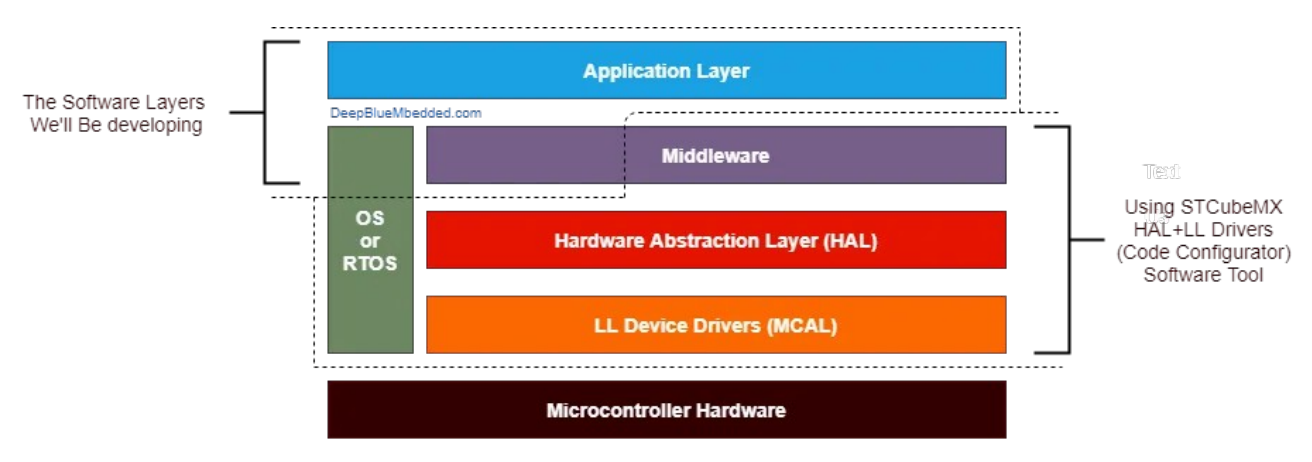

 [t](https://deepbluembedded.com/stm32-hal-library-tutorial-examples/) <https://deepbluembedded.com/adding-ecual-drivers-to-your-stm32-project-configurations-options/> [htps://deepbluembedded.com/stm32-hal-library-tutorial-examples/](https://deepbluembedded.com/stm32-hal-library-tutorial-examples/)

On the figure above, we can see that the Middleware can partly be generated by STM32CubeMX, just like the RTOS (Real-Time Operating System). However the application still remains the developer's work as it should fit the project requirements.

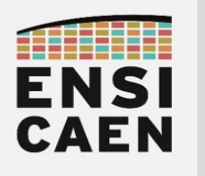

**STM32CubeIDE HAL – Hardware Abstraction Layer**

### <span id="page-7-0"></span>V.2. Use the HAL

Let us have a look at this extract of the "User Manual UM1749 – Description of STM32L0 HAL and Low Layer drivers"<sup>[4](#page-7-1)</sup>:

#### 22.2.3 Initialization and de-initialization functions

This section contains the following APIs:

- **HAL GPIO Init()**
- **HAL GPIO Delnit()**

#### 22.2.4 **IO operation functions**

This section contains the following APIs:

- **HAL GPIO ReadPin()**
- HAL\_GPIO\_WritePin()
- HAL\_GPIO\_TogglePin()
- **HAL GPIO LockPin()**
- **HAL GPIO EXTI IRQHandler()**
- HAL\_GPIO\_EXTI\_Callback()

As long as at least one GPIO is initialized with STM32CubeMX, all of those functions will be defined and provided in the project files. Similar functions are defined for the UART, the timer, … and any other configured peripheral.

In the project tree view, all the HAL functions are declared and defined in the directory <Project>/Drivers/STM32xxxx\_HAL\_Driver. Browsing those files, you can discover all the available functions and how to use them. You will then be able to call them from your application file.

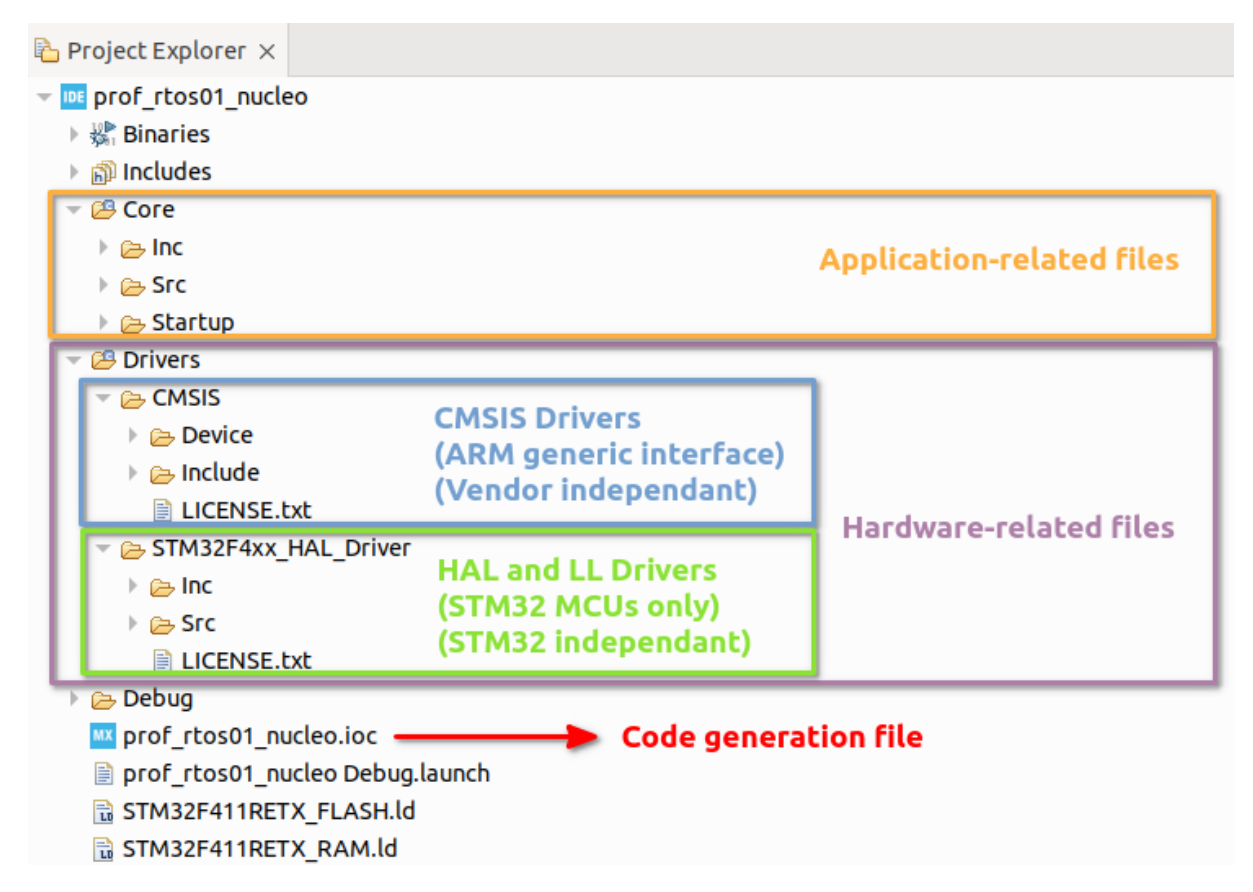

<span id="page-7-1"></span><sup>4</sup> <https://www.st.com/en/embedded-software/stm32cubel0.html#documentation>

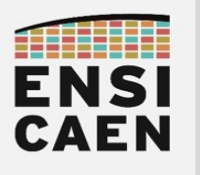

# <span id="page-8-0"></span>VI. PROGRAM AND DEBUG WITH STM32CUBE

### *In short*

Let's keep it simple: the buttons below are the most commonly used in STM32CubeIDE. Among them, the top two consist of the Build all button (compilation) and debug mode button.

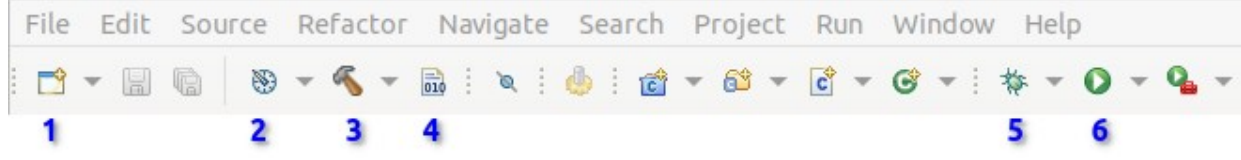

- 1. New project (File  $\rightarrow$  New  $\rightarrow$  STM32 Project) [Alt+Shift+N]
- 2. Configuration (Debug mode / Release mode)
- 3. Build current configuration of current project
- 4. Build all (Project  $\rightarrow$  Build All) [Ctrl+B]
- 5. Debug current project (Run  $\rightarrow$  Debug) [F11]
- 6. Run current project (Run  $\rightarrow$  Run) (upload firmware onto the target and debug).

#### *Debugger*

The first time the debugger is launched, the « Edit Configuration » window opos up. Click on the OK button. The IDE will change its perspective (the windows and menus change). It is possible to come back to the edit perspective by stopping the debug mode.

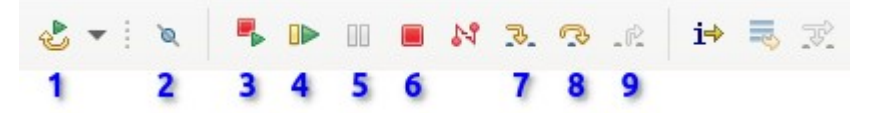

- 1. Reset the debug session of the target MCU.
- 2. Make the debugger stop/skip the breakpoints
- 3. Stop and restart
- 4. Start / resume [F8]
- 5. Pause
- 6. Stop (stop the debug session, go back to the Edit mode)
- 7. Step into: go to the next instruction
- 8. Step over: go to the next line
- 9. Step return: resume until the current function returns.